1. Select FILE on the top left menu bar

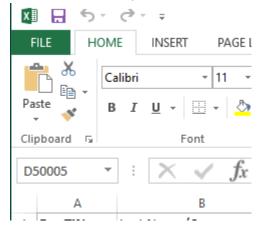

2. Select "Save As" and Browse. A pop up will allow you to change the location to save your file as well as name it.

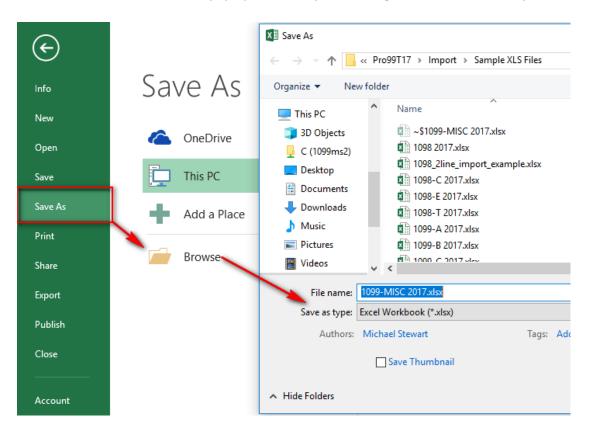

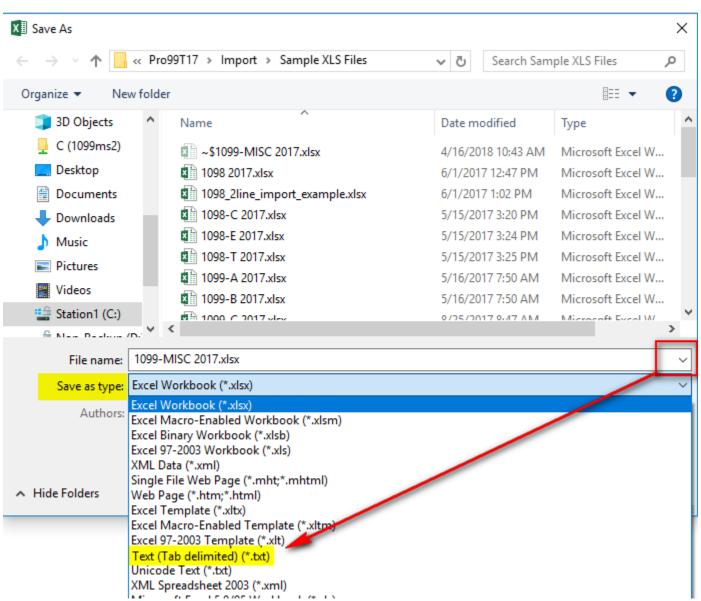

3. Click the "Save as type:" drop down and select type "Text (Tab delimited) (\*txt)

| X Save As                                    |                                                         |                            |           |                | ×        |  |
|----------------------------------------------|---------------------------------------------------------|----------------------------|-----------|----------------|----------|--|
| $\leftarrow \rightarrow \checkmark \uparrow$ | <pre>« Pro99T17 &gt; Import &gt; Sample XLS Files</pre> | ~ Ū                        | Search Sa | mple XLS Files | <i>م</i> |  |
| Organize 🔻 Ne                                | w folder                                                |                            |           | •== <b>•</b>   | ?        |  |
| 🧊 3D Objects                                 | ^ Name                                                  | Date n                     | nodified  | Туре           | Size     |  |
| 🚽 C (1099ms2)                                | No items mat                                            | No items match your search |           |                |          |  |
| 📃 Desktop                                    | No items match your search.                             |                            |           |                |          |  |
| Documents                                    |                                                         |                            |           |                |          |  |
| 👆 Downloads                                  |                                                         |                            |           |                |          |  |
| 👌 Music                                      |                                                         |                            |           |                |          |  |
| Pictures                                     |                                                         |                            |           |                |          |  |
| Videos                                       |                                                         |                            |           |                |          |  |
| 🚔 Station1 (C:)                              |                                                         |                            |           |                |          |  |
| G NILL Destruct                              | ······································                  |                            |           |                | >        |  |
| File name:                                   | 1099-MISC 2017.txt                                      |                            |           |                | ~        |  |
| Save as type:                                | Text (Tab delimited) (*.txt)                            |                            |           |                | ~        |  |
| Authors:                                     | Add an author Tags. Add a ta                            | ag                         |           |                |          |  |
|                                              |                                                         | -                          |           |                |          |  |
| ∧ Hide Folders                               |                                                         | Tools 🖣                    | Save      | e Can          | icel     |  |

4. Apply your File name if needed and Save